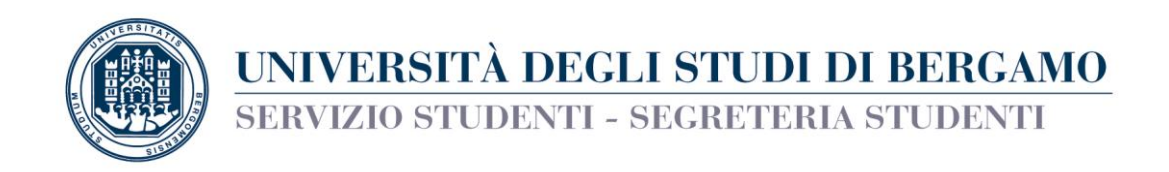

## COMPILAZIONE ON-LINE DOMANDA DI

# - TRASFERIMENTO AD ALTRA UNIVERSITA'

La domanda di TRASFERIMENTO AD ALTRA UNIVERSITA' va compilata on-line (entro la prevista scadenza), seguendo le istruzioni di seguito riportate.

Al termine della compilazione, procedere al pagamento (tramite PagoPA) del relativo contributo di trasferimento in uscita. N.B. La domanda di trasferimento NON va consegnata agli sportelli della Segreteria Studenti, si considera perfezionata con il pagamento del contributo.

### Accedi allo Sportello internet utilizzando le tue credenziali.

### Clicca su Carriera e poi su Domanda di trasferimento

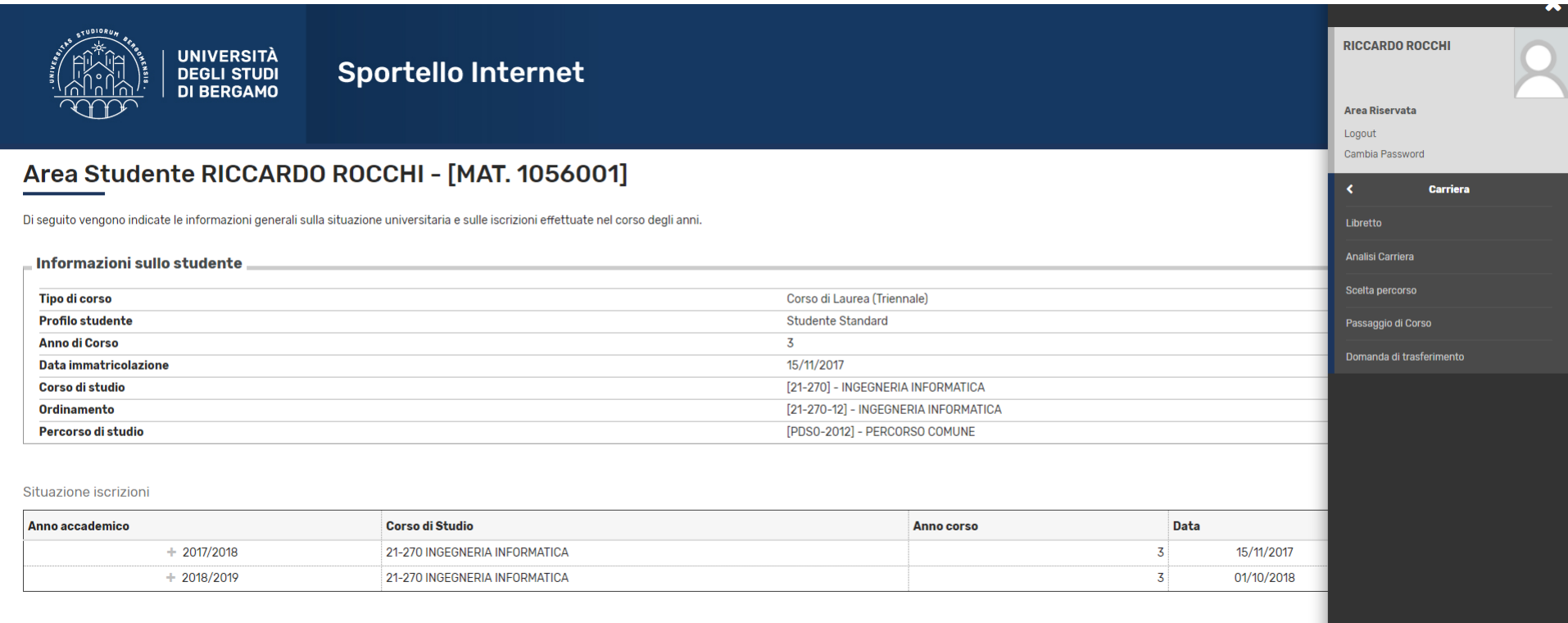

### Clicca su Presenta domanda di trasferimento

### Seleziona l'Università ed il corso di laurea di destinazione utilizzando gli appositi filtri

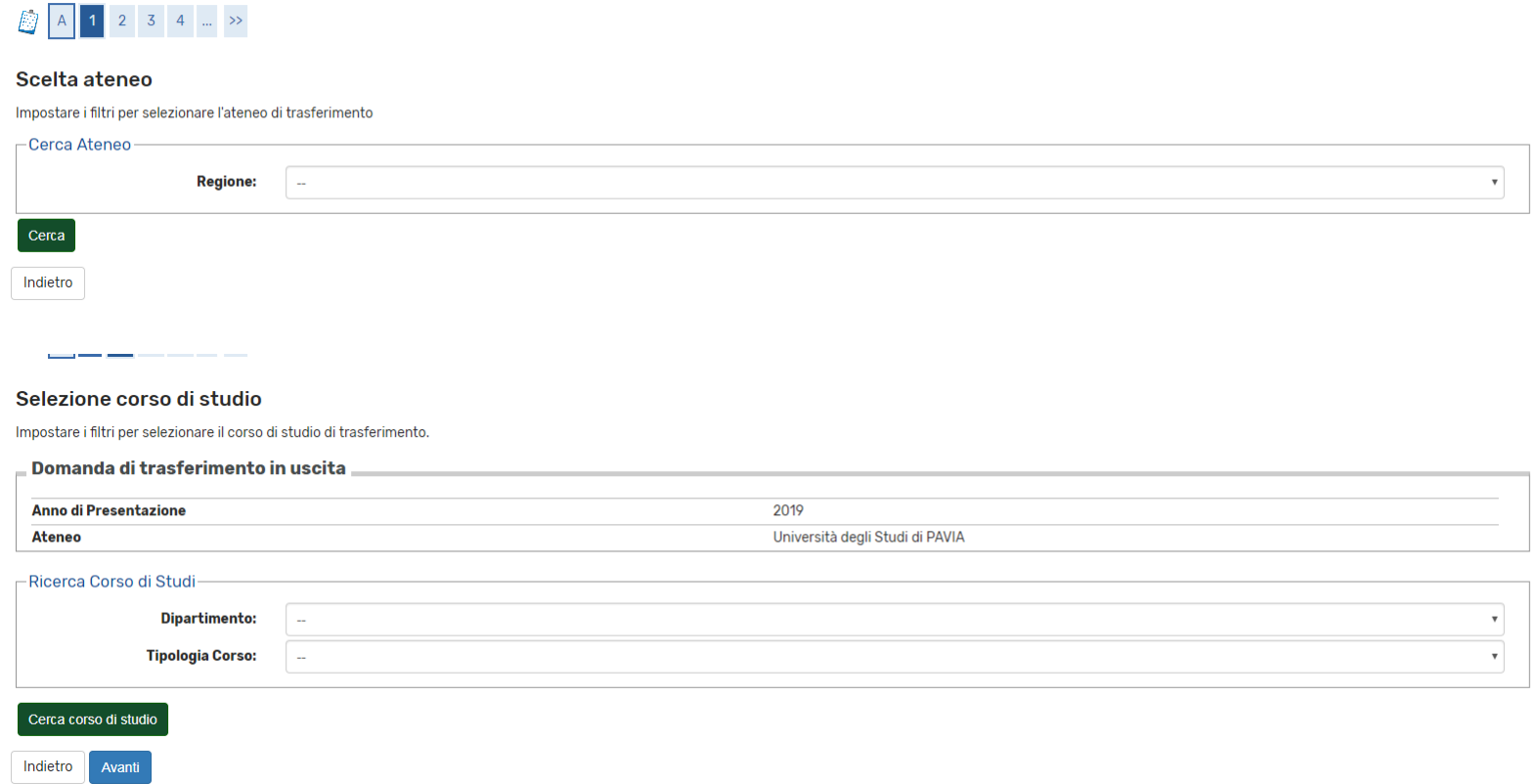

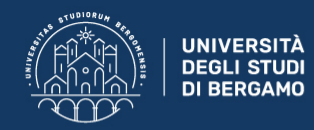

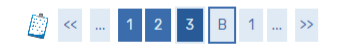

#### Conferma domanda di trasferimento

Controlla i dati inseriti e premi il pulsande "avanti".

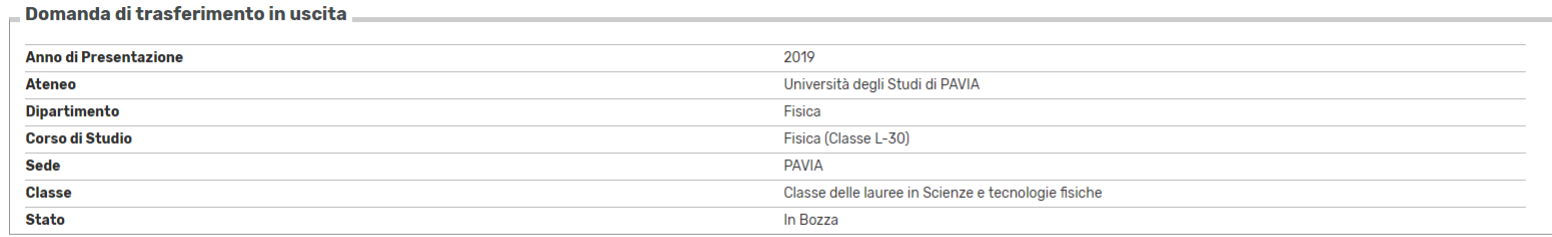

Indietro Avanti

Se nella tua carriera online non sono stati ancora registrati esami che hai sostenuto, clicca su Aggiungi esami poi inserisci codice e denominazione e data di sostenimento degli esami non ancora registrati. Infine clicca su Inoltra domanda per confermare la domanda di trasferimento.

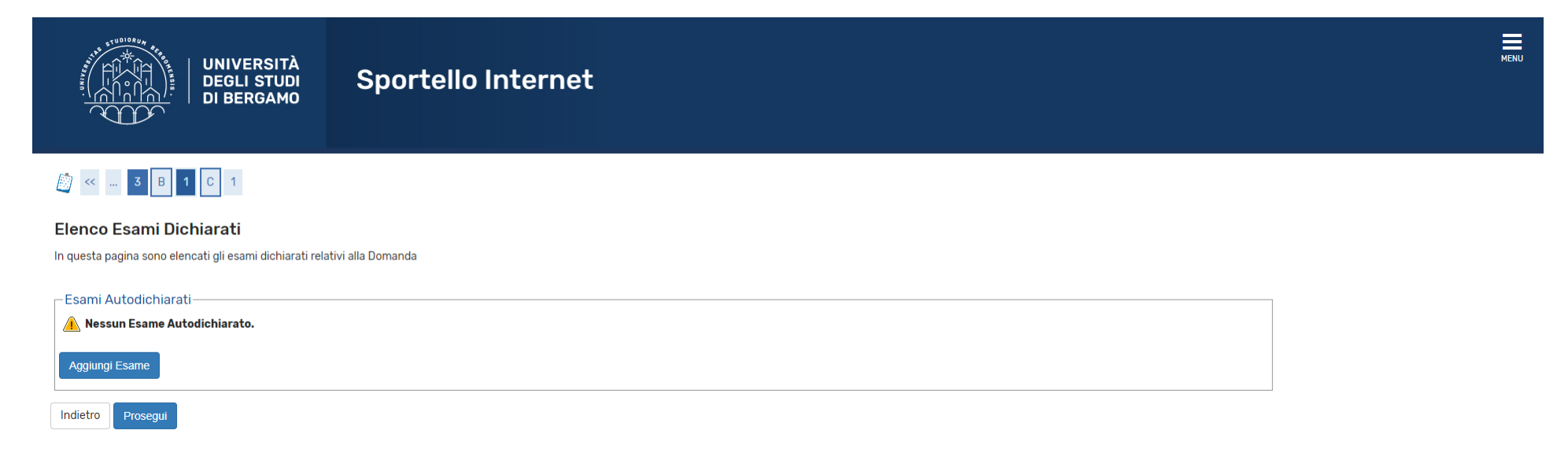

Nella pagina conclusiva, potrai stampare/salvare la domanda di trasferimento ad altra Università, che comunque NON dovrai consegnare in Segreteria Studenti.

Nella sezione pagamenti dello Sportello Internet, dovrai procedere al pagamento del contributo per confermare il trasferimento in uscita.